Segue as configurações que pode sem testadas para acessa o Sistema EOL Programas Sociais: [https://eol.prefeitura.sp.gov.br/escola/se1426\\_asp/frequencia\\_aluno/bf.asp](https://eol.prefeitura.sp.gov.br/escola/se1426_asp/frequencia_aluno/bf.asp)

### **1-) Quem tem acesso ao Internet Explorer 11**

a-) Seguir as orientações do **Configurando o IE11 para acessar o EOL através do modo de compatibilidade**

# **b-) Seguir também a seguinte dica:**

(Sugestão – DRE Penha )

<https://supertutoriais.com.br/pc/como-usar-internet-explorer-windows-11/>

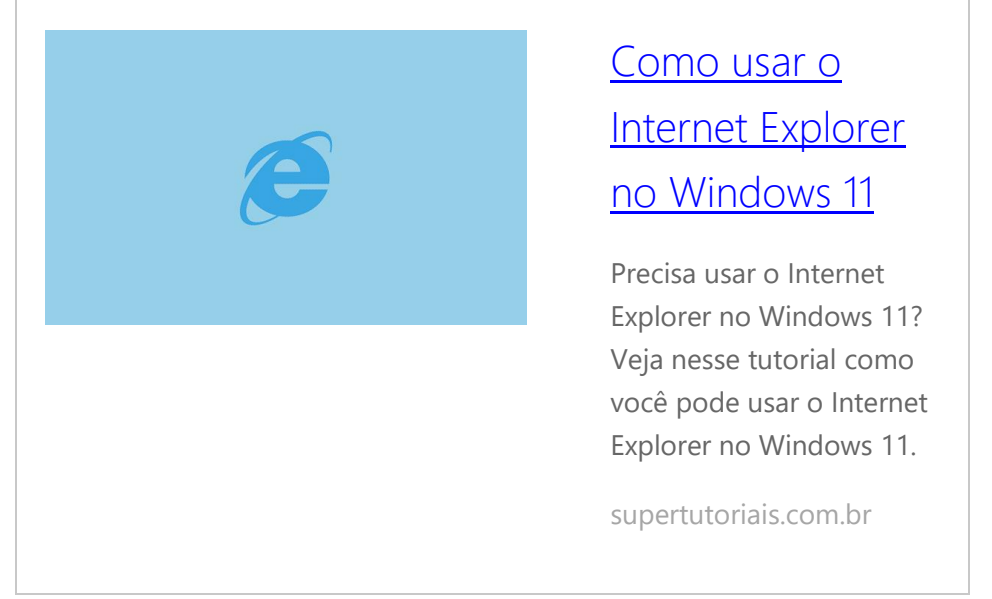

Como usar o Internet Explorer no Windows 11 Embora a Microsoft tenha implementado um "modo IE" no navegador Edge que permite, abrir os sites usando o mecanismo de renderização do IE dentro do Edge, o Internet Explorer ainda está disponível no Windows 11, o que a Microsoft fez, foi desativar as formas de você executá-lo em seu computador.

**1.** Copie o caminho:

"C:\Program Files (x86)\Internet Explorer\iexplore.exe" anything –embedding **2.** (selecione o texto e CTRL+C) exatamente como exibido, incluindo as aspas.

**2.** Clique com o botão direito na área de trabalho do Windows 11 e selecione "Novo > Atalho".

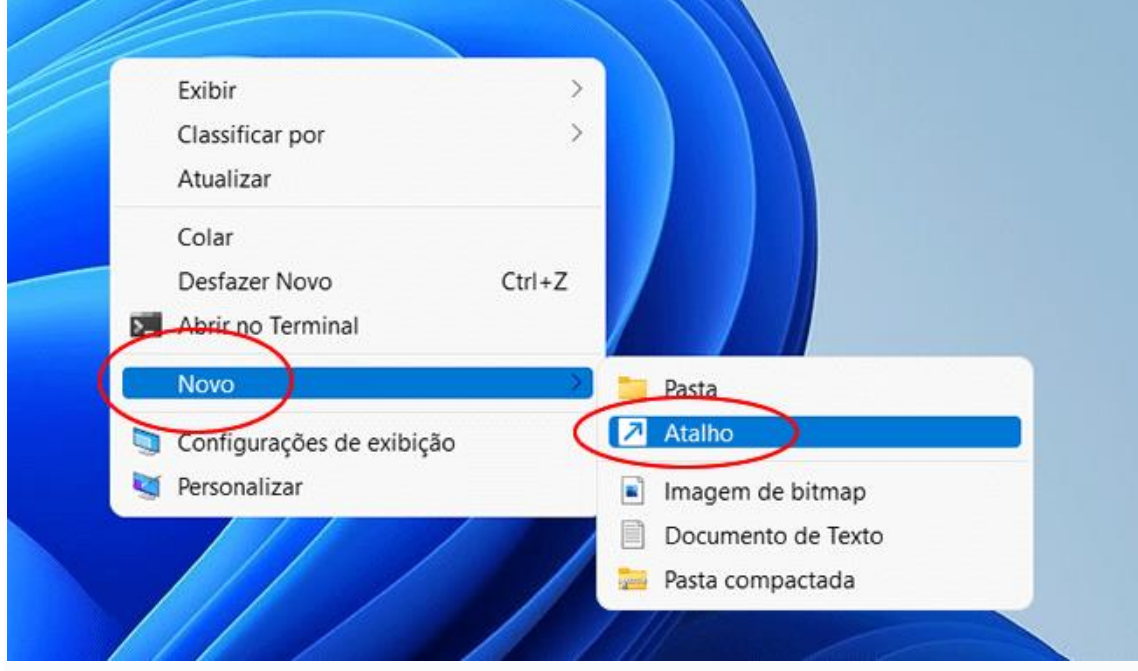

**3.** Cole o caminho copiado no primeiro passo e clique em "Avançar".

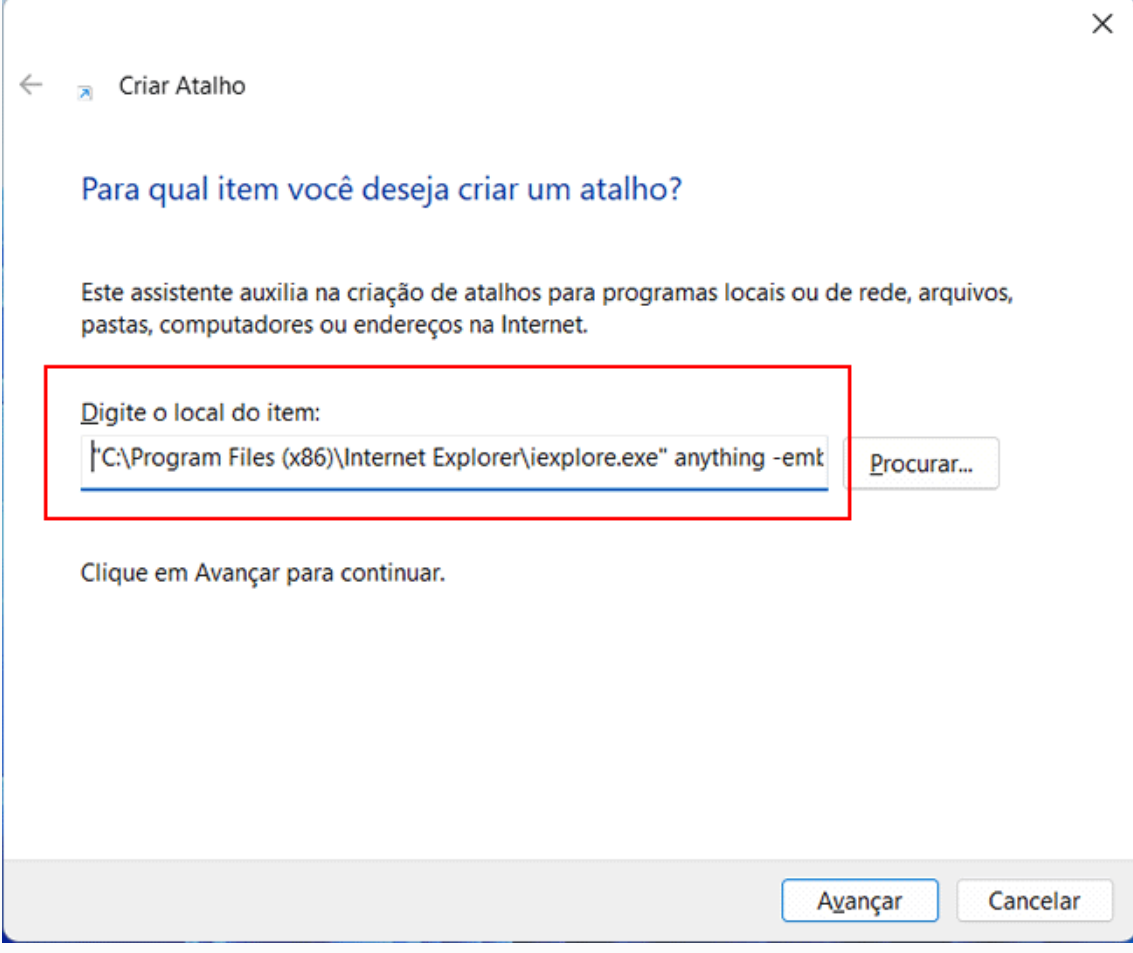

**4.** Defina um nome para o atalho, como, por exemplo, Internet Explorer e clique em "Concluir"

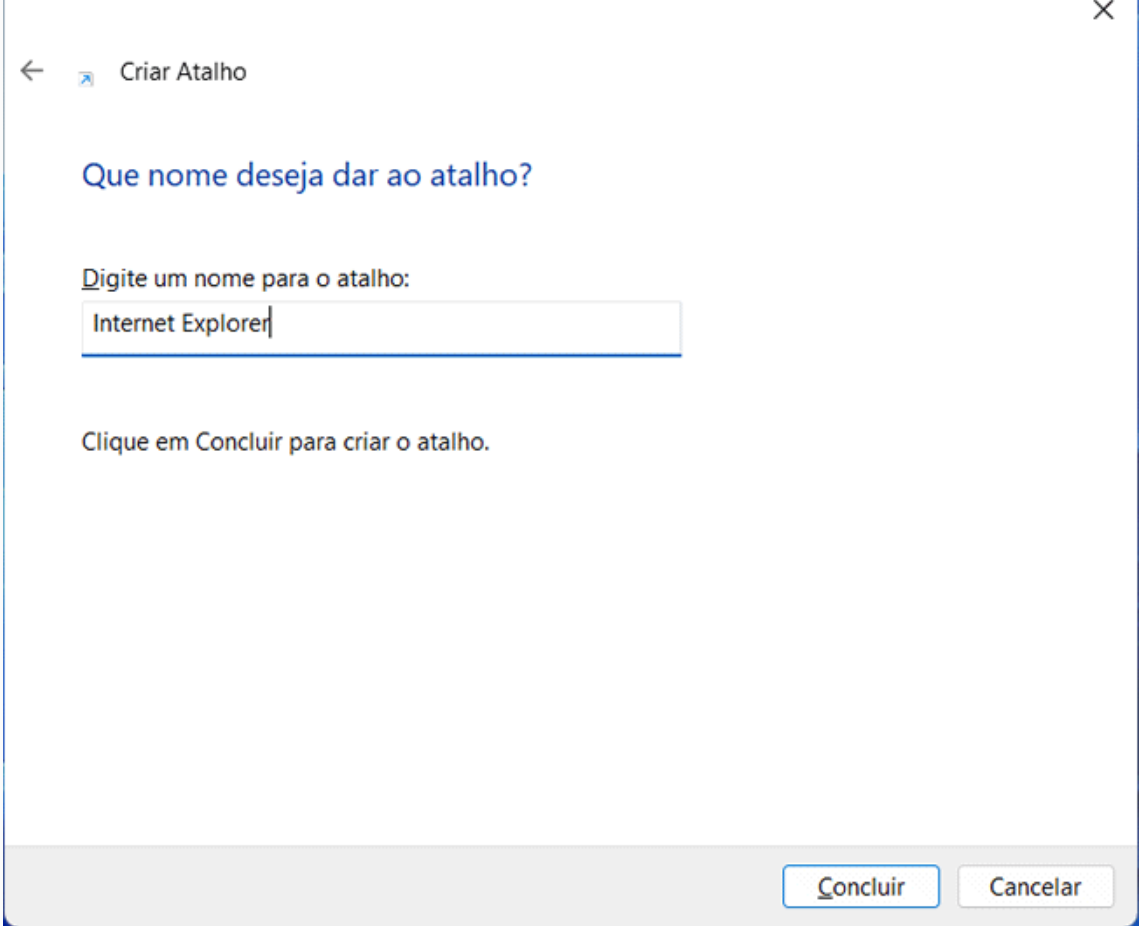

 $\mathbb{R}^2$ 

**5.** Pronto, um atalho para o Internet Explorer será criado na área de trabalho do Windows 11. Agora, sempre que quiser usar o Internet Explorer no Windows 11, clique em seu atalho da área de trabalho.

#### **Segue mais uma maneira de acesso que vem dando certo quanto ao IE 11.**

(DRE Penha)

**Digitar na Pesquisa: Painel de Controle e enter.**

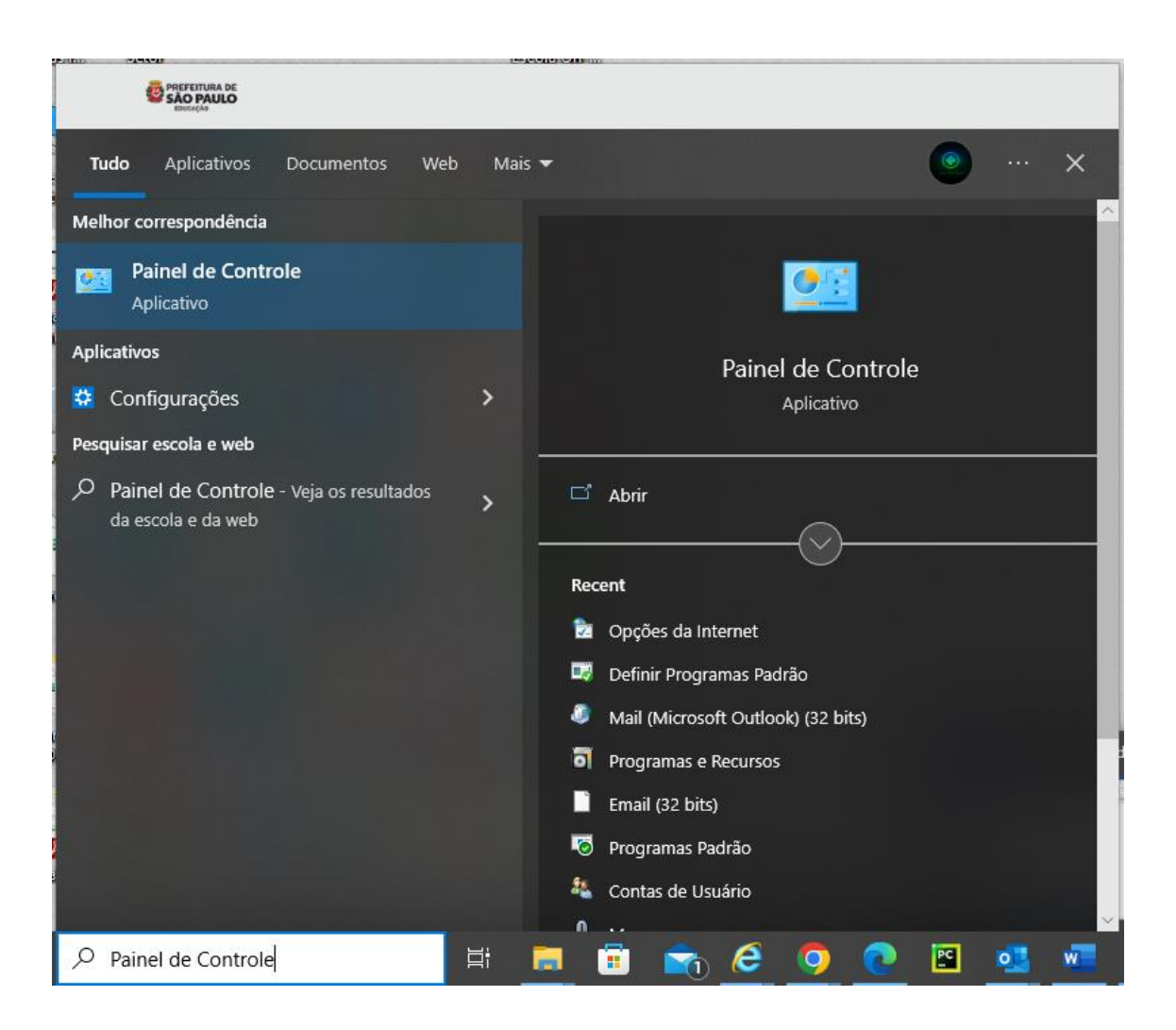

**Deixar habilitado em Ajustes de Configuração do computador, exibir ícones pequenos.**

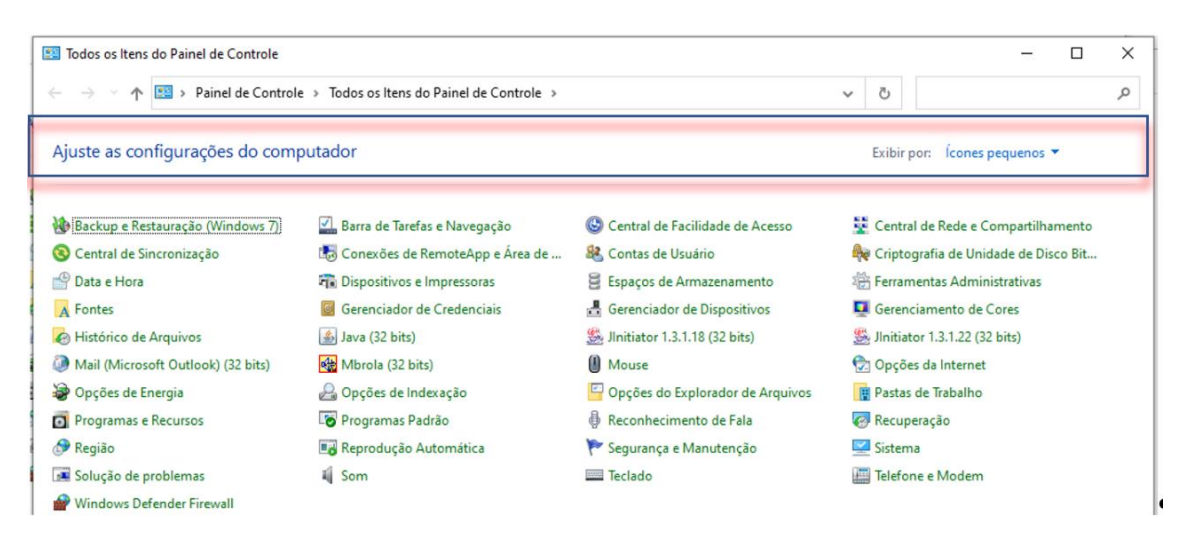

### **Depois clique em: Opções da Internet.**

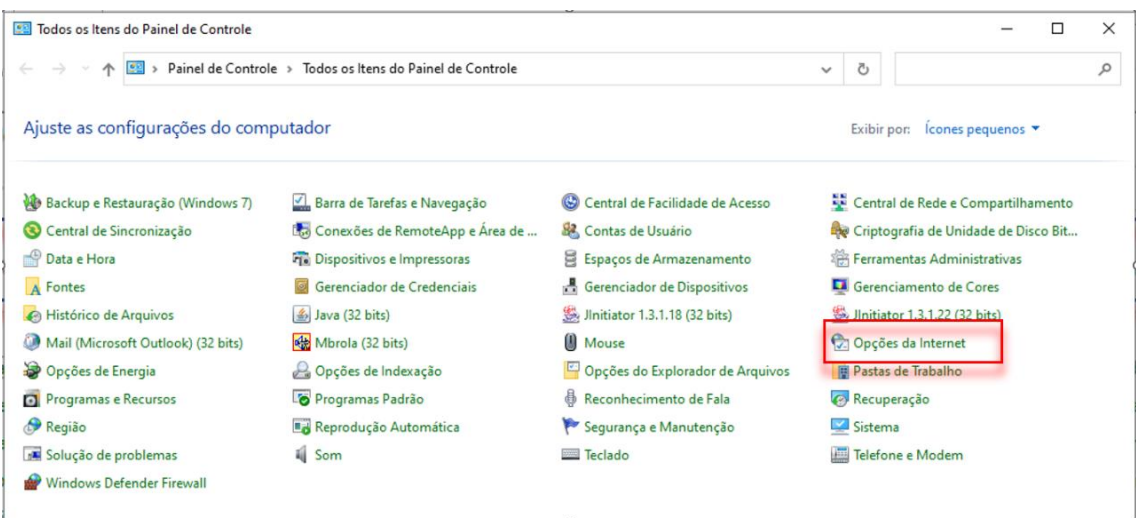

**Clicar na aba Programas e depois em Gerenciar complementos.**

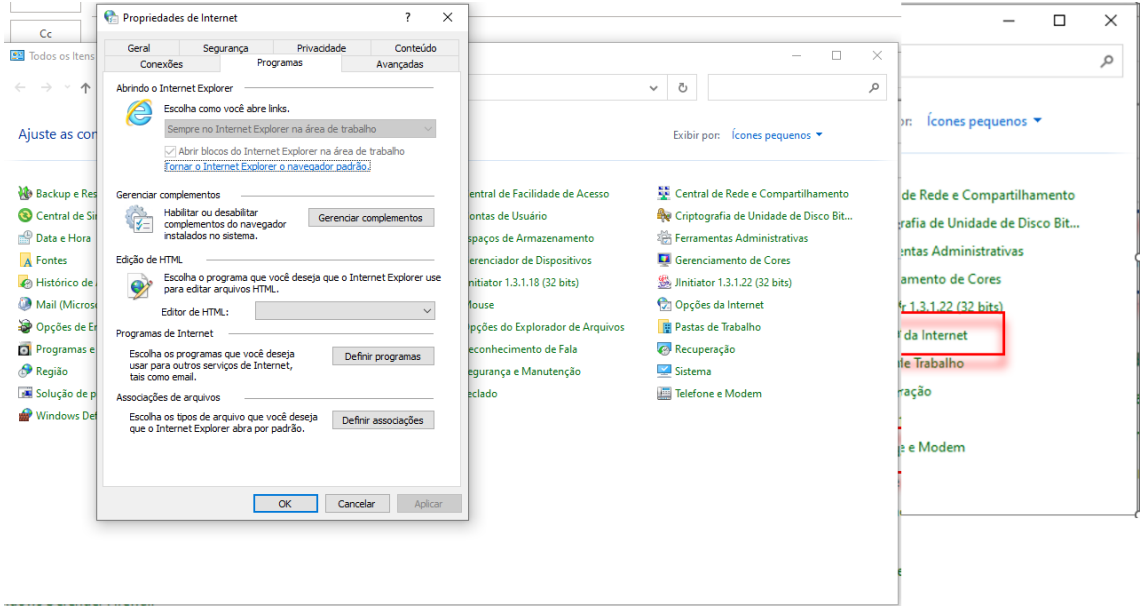

**Já em Gerenciar Complementos, clique em: Saiba mais sobre barras de ferramentas e extensões**

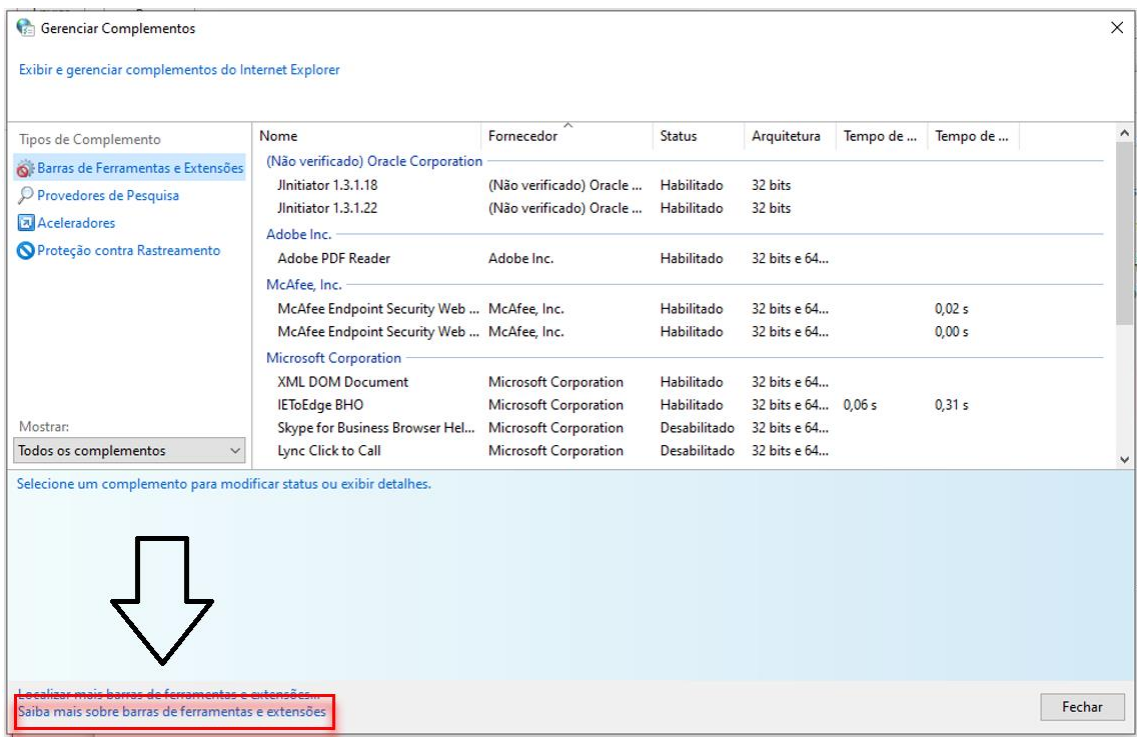

# **Nessa opção, deverá colar o link na barra de navegação**

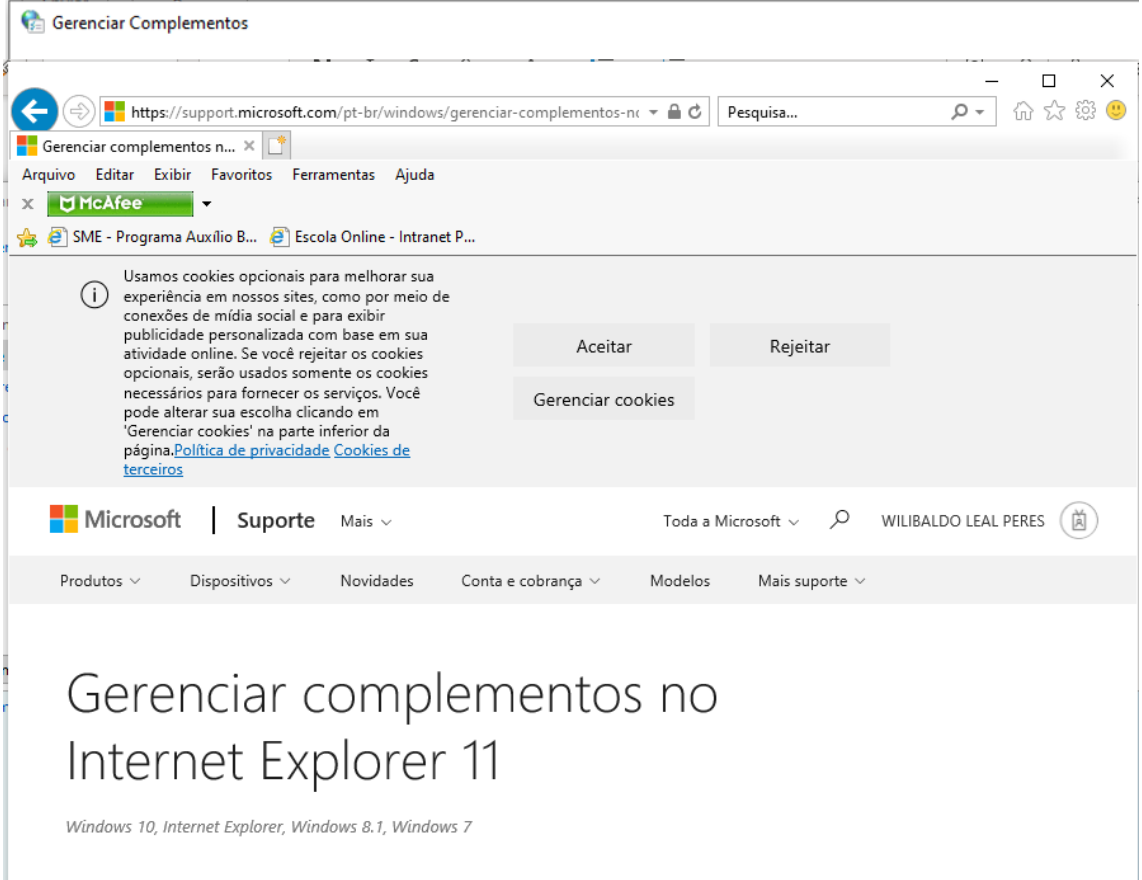

### *Para o Microsoft Edge*

1-) Seguir as orientações do Manual da Prodam para configuração com as seguintes observações que o Marcos do DIE testou:

"*Fiz um esboço do que deve ser adicionado ao manual da PRODAM. Na verdade, 90% do conteúdo no manual original é irrelevante para acesso ao sistema de frequência, mas isso pode variar de acordo com as configurações dos computadores dos usuários das DREs, portanto, é melhor veicular o meu texto como um anexo ao texto original..."*

# Atualização da configuração do Edge para modo de compatibilidade com o Internet Explorer

(12/04/2023)

Adicionar o endereço

[https://eol.prefeitura.sp.gov.br/escola/se1426\\_asp/frequencia\\_aluno/bf.asp](https://eol.prefeitura.sp.gov.br/escola/se1426_asp/frequencia_aluno/bf.asp) à lista de sites a serem carregados no modo Internet Explorer.

**Caso não consiga encontrar esta opção nas configurações do Edge, consultar a página 3 do manual da PRODAM**.

Clique em **Adicionar**

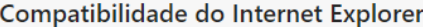

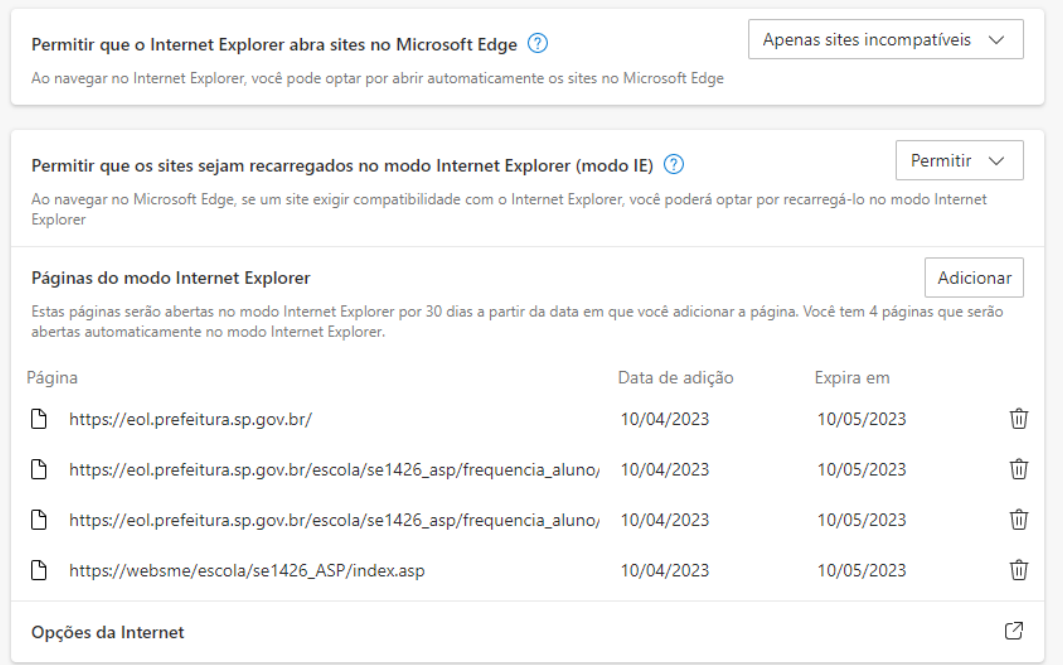

Cole o link [https://eol.prefeitura.sp.gov.br/escola/se1426\\_asp/frequencia\\_aluno/bf.asp](https://eol.prefeitura.sp.gov.br/escola/se1426_asp/frequencia_aluno/bf.asp) e clique em **Adicionar**.

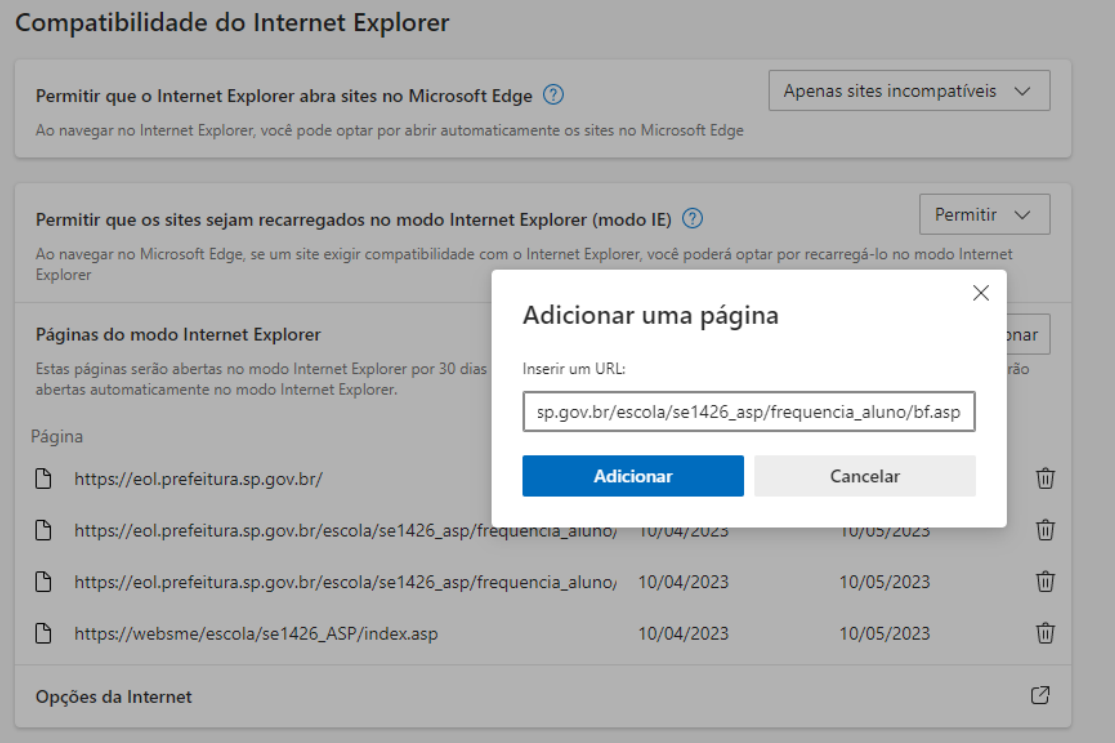

**Observação:**

O sistema EOL, ao encontrar algum problema no carregamento da página de Cadastro de Frequência, redireciona o usuário para uma página específica com URL semelhante [\(https://eol.prefeitura.sp.gov.br/escola/se1426\\_asp/frequencia\\_aluno/bfTstIE.htm\)](https://eol.prefeitura.sp.gov.br/escola/se1426_asp/frequencia_aluno/bfTstIE.htm). Esta **não** é a página a ser adicionada nas configurações do modo Internet Explorer, pois é apenas uma página estática informando que houve um erro no acesso.

Quanto a questão do Java que foi sugerido que poderia interferir nas configurações do Edge:

#### **Marcos(DIE):**

"*Estive testando algumas combinações de configurações e verificando o acesso à página [https://eol.prefeitura.sp.gov.br/escola/se1426\\_asp/frequencia\\_aluno/bf.asp.](https://eol.prefeitura.sp.gov.br/escola/se1426_asp/frequencia_aluno/bf.asp)*

*Em ambos desktop e notebook, a versão do Java foi irrelevante para o resultado (Testei com o Java 6, lançado em 23/12/2006; com o Java 16 (16/03/2021); Java 20 (21/03/2021) e até mesmo SEM qualquer versão do programa).*

*As configurações de Opções da Internet no Windows (páginas 7-10 do manual da PRODAM) também são irrelevantes para efetuar o acesso à página inicial.*

*Aparentemente, a única condição determinante é incluir o endereço acima na lista de sites a serem acessados pelo Edge no modo Internet Explorer - justamente a função do IE Tab*."

De qualquer forma como o Luiz Paulo da Diretoria da CS fez a seguinte observação:

*Esse é um novo procedimento para configuração do Edge, porém o mesmo deve estar na última versão e o java não pode ser atualizado.*

Em contato com o COTIC(Ricardo) mandaram o seguinte material que pode ajudar na instalação da versão correta do Java:

Links que podem ajudar:

Onde posso obter versões anteriores do Java e a documentação relacionada:

[https://www.java.com/pt-BR/download/help/other\\_jreversions\\_pt-br.html](https://www.java.com/pt-BR/download/help/other_jreversions_pt-br.html)

Como eu desativo o Java no meu Web browser:

[https://www.java.com/pt-BR/download/help/disable\\_browser.html](https://www.java.com/pt-BR/download/help/disable_browser.html)

Para baixar versões anteriores do Java:

<https://www.oracle.com/java/technologies/downloads/archive/>

# **PARA O GOOGLE Chome(caso não consigam com as soluções acima):**

A forma mais fácil é a instalação da **extensão IETab** que após duas semanas passa a ser paga, mas que resolve para a coleta.

# Instalação da extensão IE Tab no Google Chrome para visualização do site

Outra alternativa para a visualização do site de Cadastro de Frequência do EOL é o utilizar a extensão IE Tab. Ela permite a visualização de páginas pelo Google Chrome no modo de compatibilidade do Internet Explorer.

Para adicioná-la ao navegador, pesquise por "IE Tab" no Google e clique no link "IE Tab - Chrome Web Store".

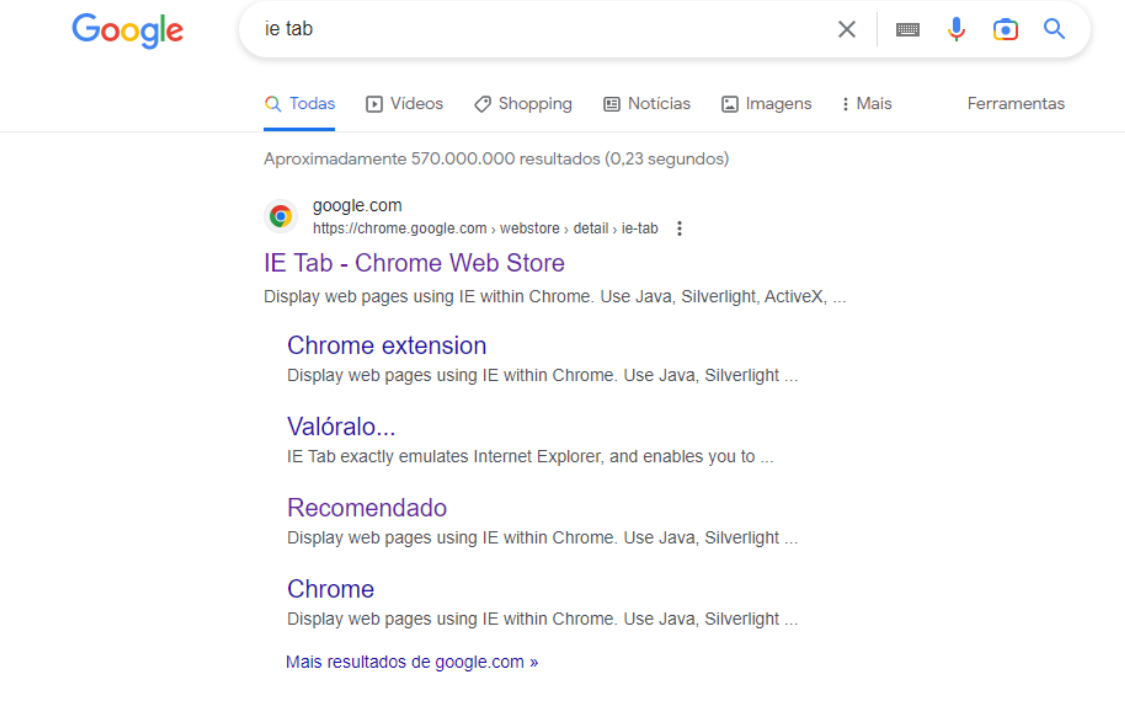

Clique em **Usar no Chrome** e depois em **Adicionar extensão**.

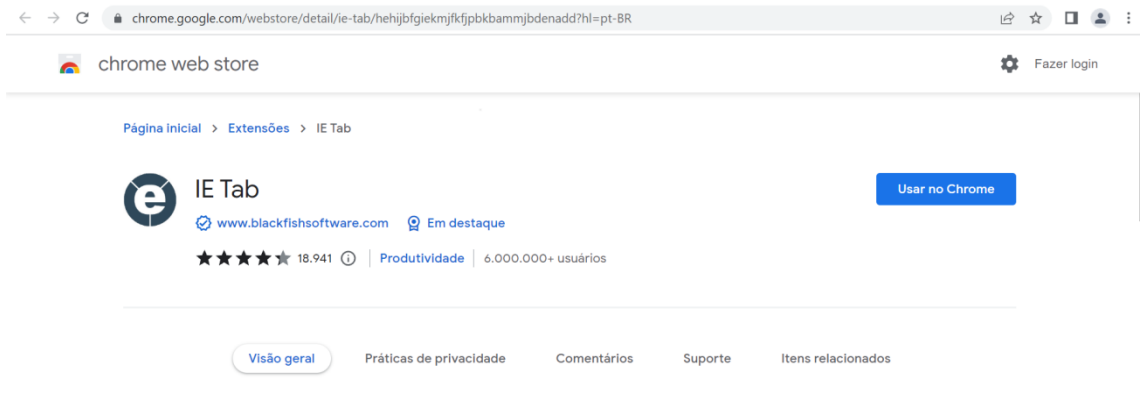

Uma vez instalada a extensão, clique no botão de quebra cabeça que aparecerá na barra de ferramentas do navegador. Caso queira fixá-la no navegador, clique no alfinete.

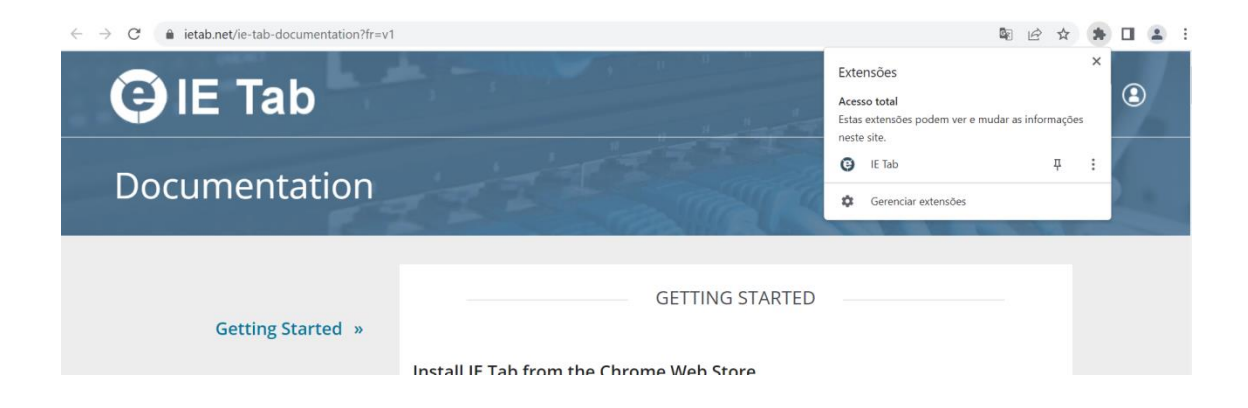

Clique no ícone da extensão para iniciar a navegação no modo Internet Explorer. Será exibida uma mensagem informando período de testes, clique em **OK**.

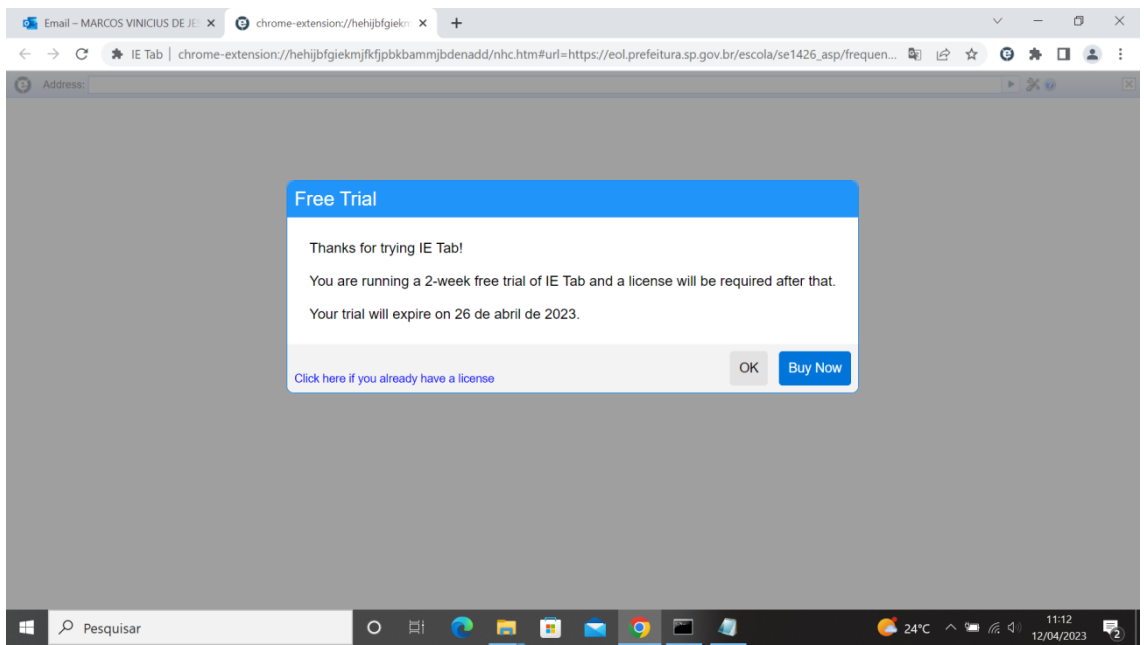

No primeiro acesso, você será redirecionado para a página de download da Engine de renderização necessária para exibição das páginas em modo de compatibilidade do Internet Explorer.

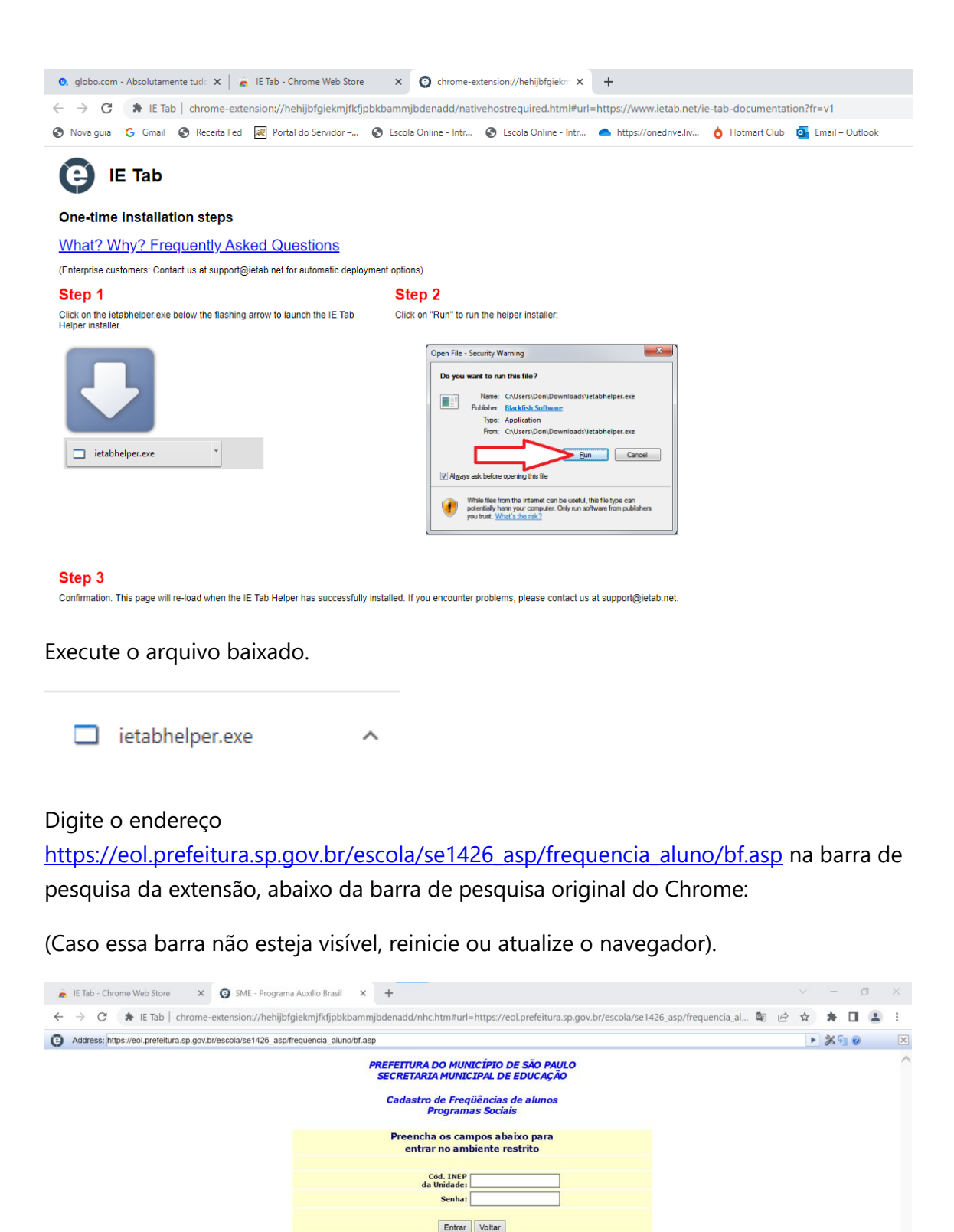

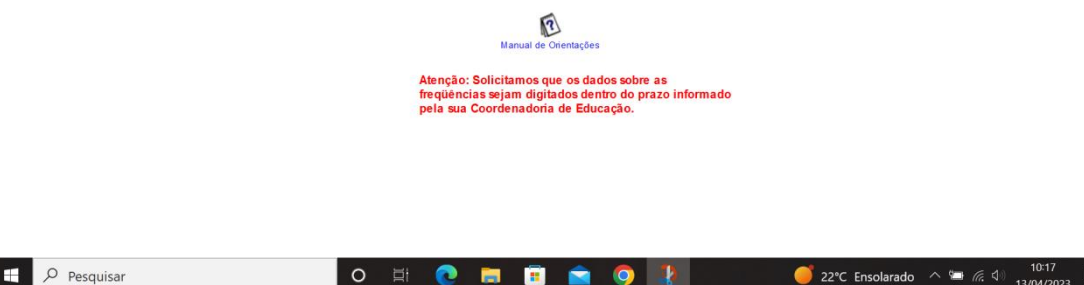